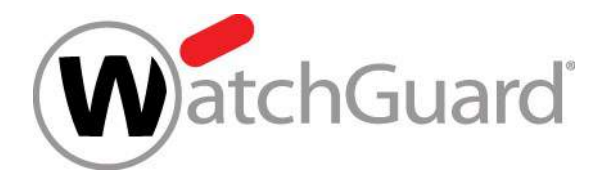

# WatchGuard<br>Best Practices - WatchGuard Firebox -Backup & Restore

WatchGuard Training

## Neuerungen bei der Sicherung und Wiederherstellung v12.2.1

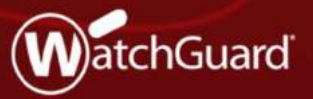

Copyright ©2018 WatchGuard Technologies, Inc. All Rights Reserved WatchGuard Training

## Verbesserungen beim Sichern und Wiederherstellen

3

- Neuer "Backup and Restore Image" Bereich zum Erstellen, Wiederherstellen und Verwalten von Backup-Image-Dateien
- Backup-Images werden jetzt dauerhaft auf der Firebox gespeichert
- Backup-Images auf der Firebox enthalten kein Fireware-Betriebssystem
- 
- **erbesserungen beim Sichern und Wiederherstellen**<br>• Neuer "Backup and Restore Image" Bereich zum Erstellen,<br>• Wiederherstellen und Verwalten von Backup-Image-Dateien<br>• Backup-Images werden jetzt dauerhaft auf der Firebox g • Backup-Images werden nach einem Firebox Upgrade automatisch auf der Firebox erstellt • Neuer "Backup and Restore Image" Bereich zum Erstellen,<br>
Wiederherstellen und Verwalten von Backup-Image-Dateien<br>
• Backup-Images werden jetzt dauerhaft auf der Firebox gespeichert<br>
• Backup-Images auf der Firebox enthal
- abgeschlossen

## Backup Image Contents

- Feature key
- Certificates
- Configuration file
- DHCP lease file
- Configuration of event notification
- DAAS data
- Serial Number/Platform/Version information
- DIM database
- Passwords file
- Customer logo
- Hotspot guest config files

## Backup and Restore Image

- Sie können die neue "Backup and Restore Image" Benutzeroberfläche nutzen um Backup-Images, die sich auf der Firebox befinden, anzuzeigen und zu verwalten
	- Wählen Sie in der Web-Benutzeroberfläche System> Backup and Restore Image aus
	- Wählen Sie in Policy Manager File > Backup and Restore

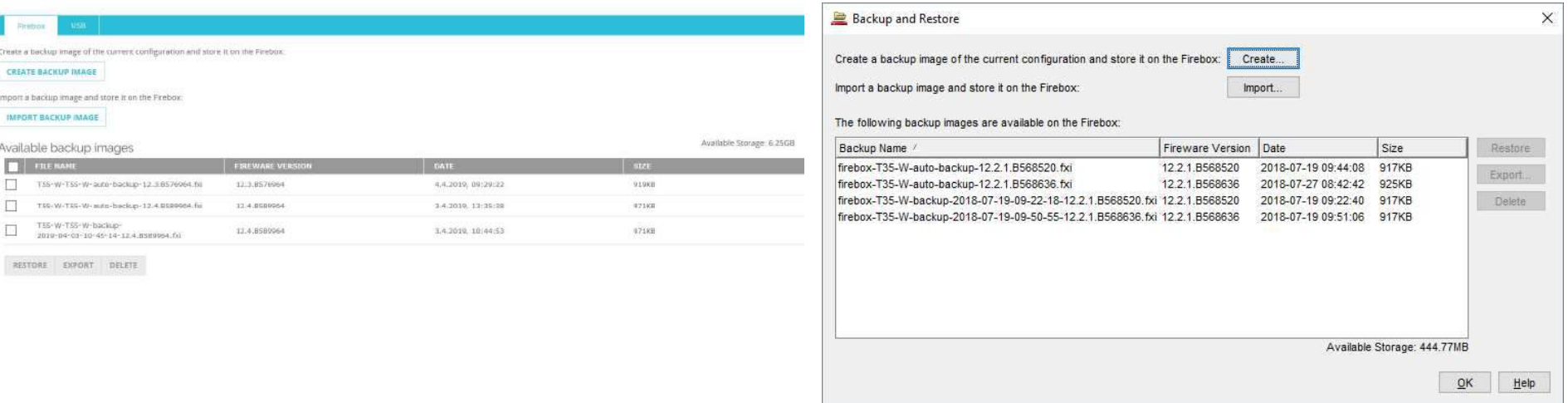

## WatchGuard Training

## Create New Backup Image

- Um ein neues Backup-Image zu erstellen und auf der Firebox zu speichern, klicken Sie auf Create und geben Sie einen Namen für die Backup-Image-Datei ein
	- Der Standarddateiname basiert auf dem Firebox-Modell, dem aktuellen Datum und der Versionsnummer des Fireware-Betriebssystems
	- Backup-Image-Dateien werden dauerhaft auf der Firebox gespeichert
	- Backup-Image-Dateien sind nicht weiter verfügbar, wenn die Firebox auf die Werkseinstellungen zurückgesetzt wurde

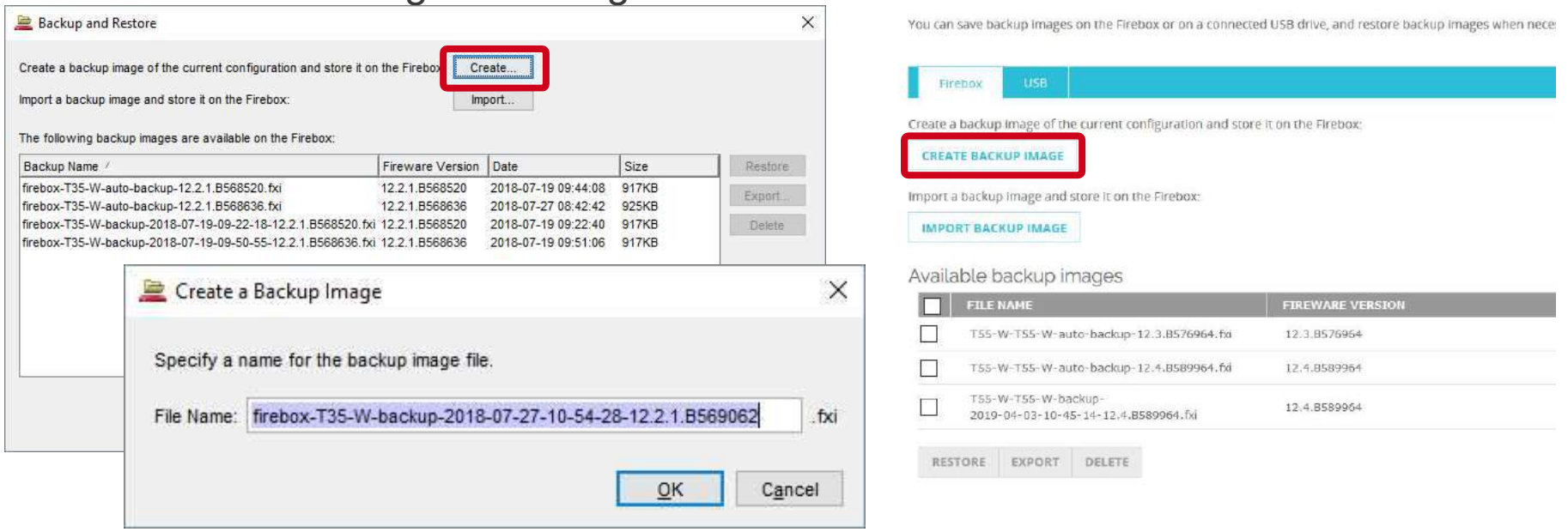

## WatchGuard Training

## Restore Backup Images

- Um ein Sicherungsimages wiederherzustellen, die auf der Firebox gespeichert sind:
	- Wählen Sie ein verfügbares Sicherungsimage aus und klicken Sie auf Restore
	- Wenn ein Backup-Image von einer niedrigeren Version des Fireware-OS gespeichert wurde, müssen Sie es über den "Fireware-OS-Downgrade-Prozess" wiederherstellen
	- Da die Anmeldeinformationen des Administrators in der Backup-Image-Datei gespeichert sind, müssen Sie die Kennwörter des Administrators kennen

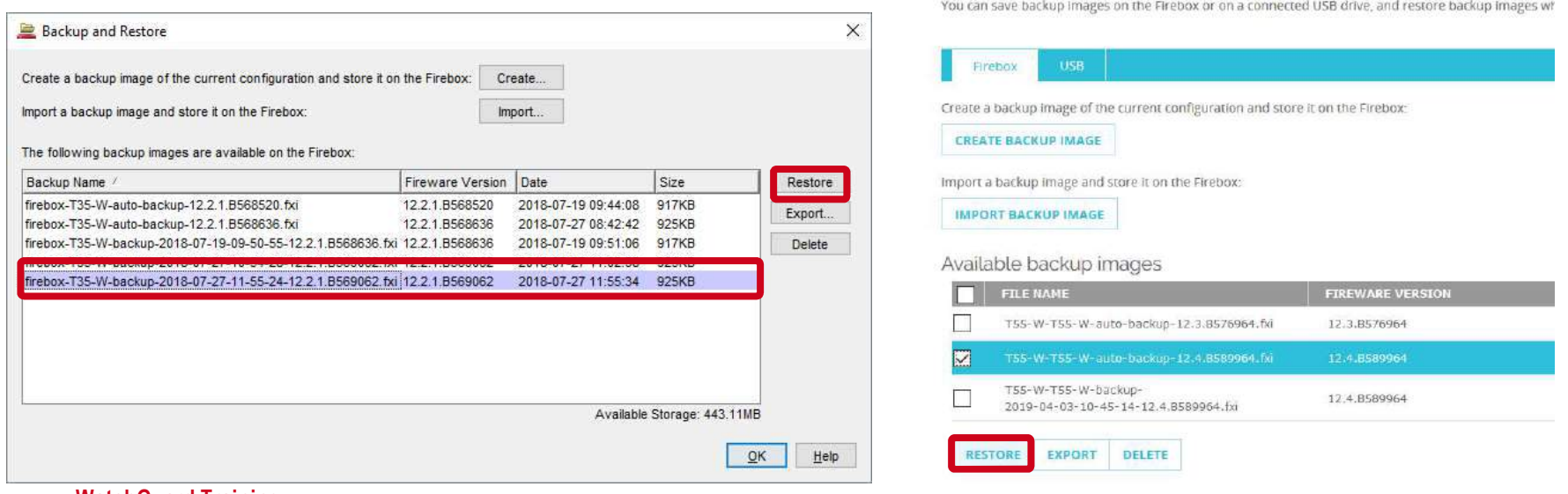

### WatchGuard Training

## Export and Import Backup Images

- Klicken Sie auf der "Backup and Restore" Seite auf Import, oder Export
- Exportierte Sicherungsimages werden mit einem Kennwort verschlüsselt, das beim Importieren angegeben werden muss
- Friends **Export and Import Backup Images**<br>• Klicken Sie auf der "Backup and Restore" Seite auf Import, oder Export<br>• Exportierte Sicherungsimages werden mit einem Kennwort verschlüsselt,<br>• Von Fireware Version 12.2 oder ni können nicht auf der Firebox gespeichert werden. Wenn Sie versuchen eines zu importieren, werden Sie gefragt, ob Sie das Backup-Image wiederherstellen möchten

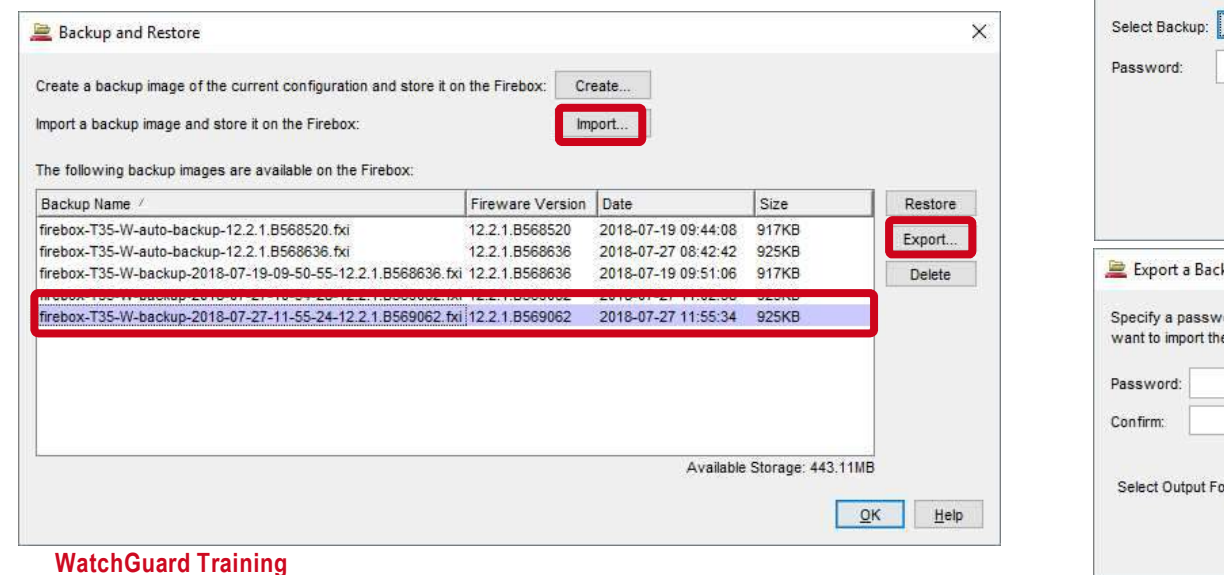

Select the backup image file to import and provide the password that was used to encrypt the file. Browse. OK Cancel cup Image ord to use to encrypt the backup image file. This password will be required if you backup image to the Firebox later. Browse. C:\Users\Public\Shared WatchGuard\backups Cancel

Copyright ©2018 WatchGuard Technologies, Inc. All Rights Reserved

 $\times$ 

# **Backup and Restore Image 12.2 oder niedriger**<br>• Policy Manager unter File > Backup and Restore Image:

■ Policy Manager unter File > Backup and Restore Image:

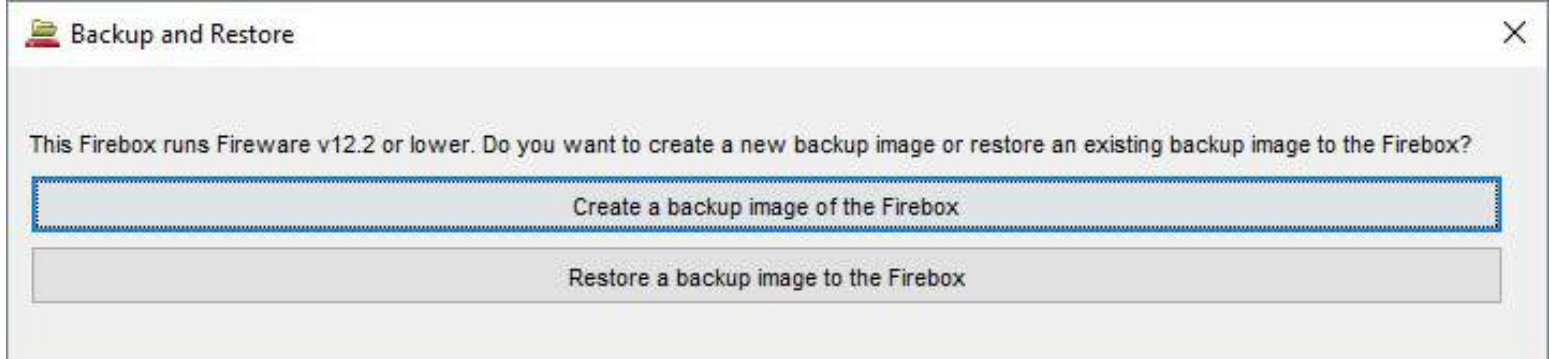

## USB Backup Enhancements v12.3

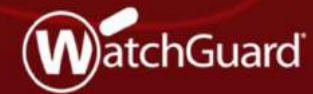

10

WatchGuard Training

## USB Backup Enhancements

- Die "Backup and Restore Image" Bereich in der Web-UI, oder im Firebox System Manager, ermöglicht nun ein Images auf dem angeschlossenen USB-Laufwerk zu sichern und wiederherstellen
- Wenn Sie ein Backup-Image auf dem USB-Laufwerk erstellen, können Sie jetzt auswählen, ob das Fireware-OS mit gespeichert werden soll.
- Auch eine **automatische** Wiederherstellung eines Backup-Images vom USB-Laufwerk ist jetzt möglich
- Beim Downgrade vom Fireware-Betriebssystem, können Sie jetzt vom USB-Laufwerk ein kompatibles Backup-Image wiederherstellen
- Das Backup-Image, für die automatische Wiederherstellung, wird jetzt auf dem USB-Laufwerk in einem Ordnerpfad gespeichert, der das Firebox-Modell enthält

## Manage Backup Images on a USB Drive

- Im Web-UI Bereich "Backup and Restore Image" werden Backup-Images angezeigt und verwalten, die auf einem mit der Firebox verbundenen USB-Laufwerk gespeichert wurden
	- 1. Select System > Backup and Restore
	- 2. Select the USB tab<br>You can save backup images on the Firebox or on a connected USB drive, and restore backup images when necessary.

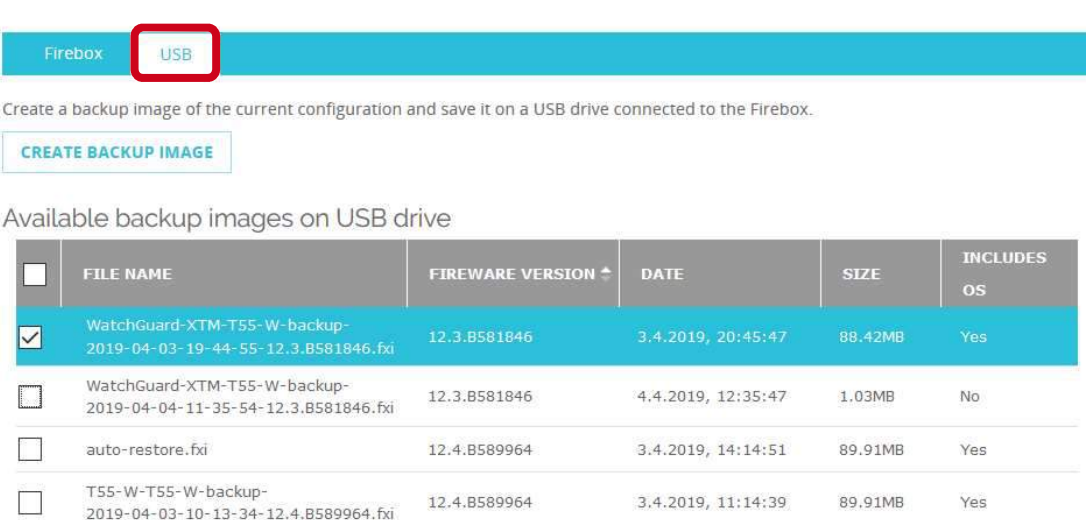

3.4.2019, 11:15:18

1.03MR

No.

12.4.B589964

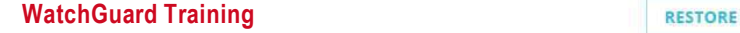

**SET AUTO-RESTORE DELETE** 

2019-04-03-10-15-25-12.4.B589964.fxi

T55-W-T55-W-backup-

## Manage Backup Images on a USB Drive

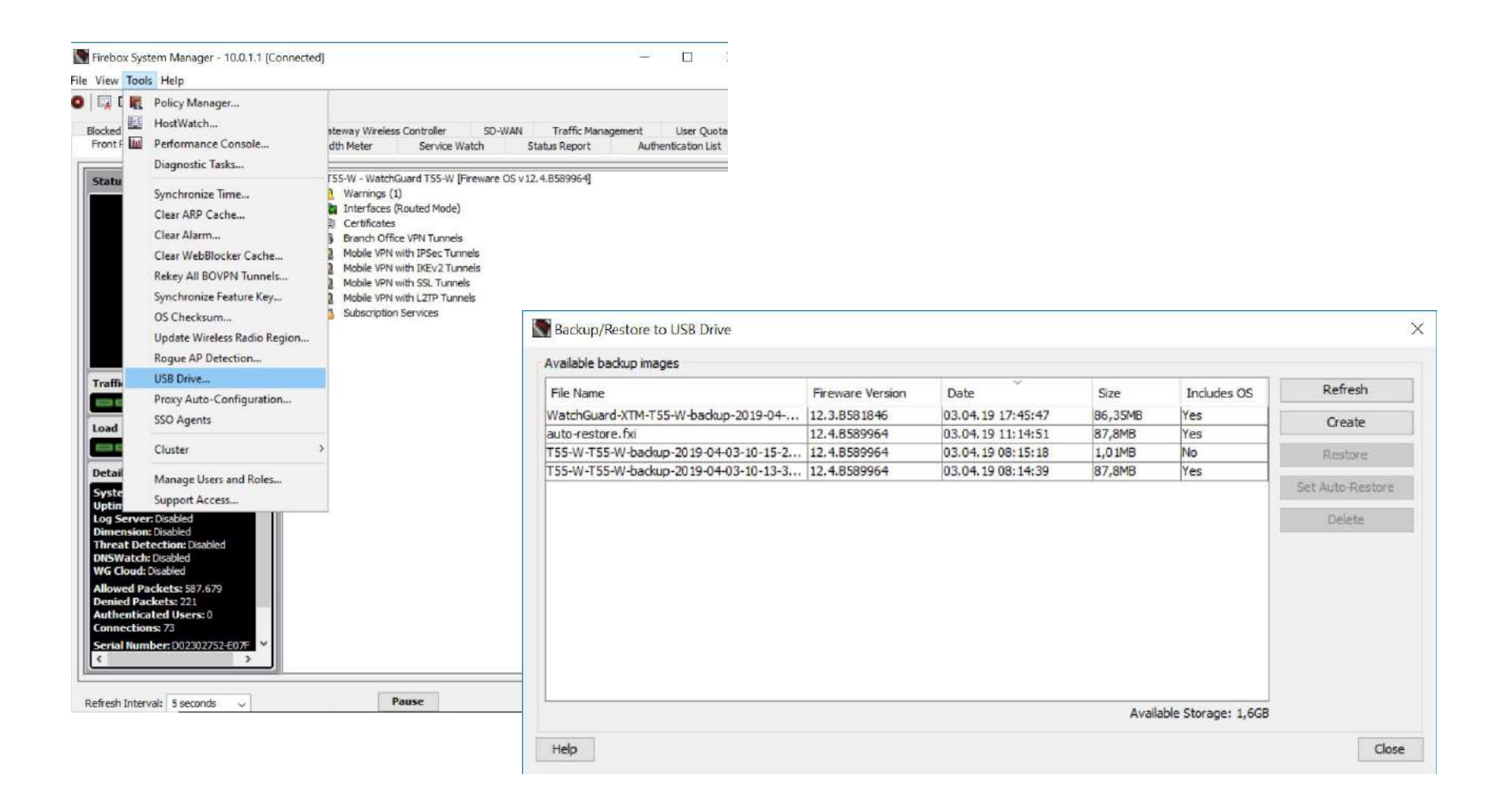

# Include Fireware OS in USB Backup Images

- **Include Fireware OS in USB Backup Images**<br>Sie können jetzt die Option, daß Fireware-OS in das Backup-Image, auf dem USB-Laufwerk, mitaufzunehmen<br>Sicherungsimages auf dem USB-Laufwerk speichern: Laufwerk, mitaufzunehmen
- Sicherungsimages auf dem USB-Laufwerk speichern:
- **include Fireware OS in USB Backup Images**<br>
Fire können jetzt die Option, daß Fireware-OS in das Backup-Image, auf dem USB-<br>
aufwerk, mitaufzunehmen<br>
 Fireware Web UI: Select System > Backup and Restore Image. Click Creat Backup Image.
	- Firebox System Manager: Select **Tools > USB Drive**. Click Create.
	- Wählen Sie Include OS im Kontrollkästchen um das Fireware-OS in das Backup-Image aufzunehmen (nicht standardmäßig aktiviert).

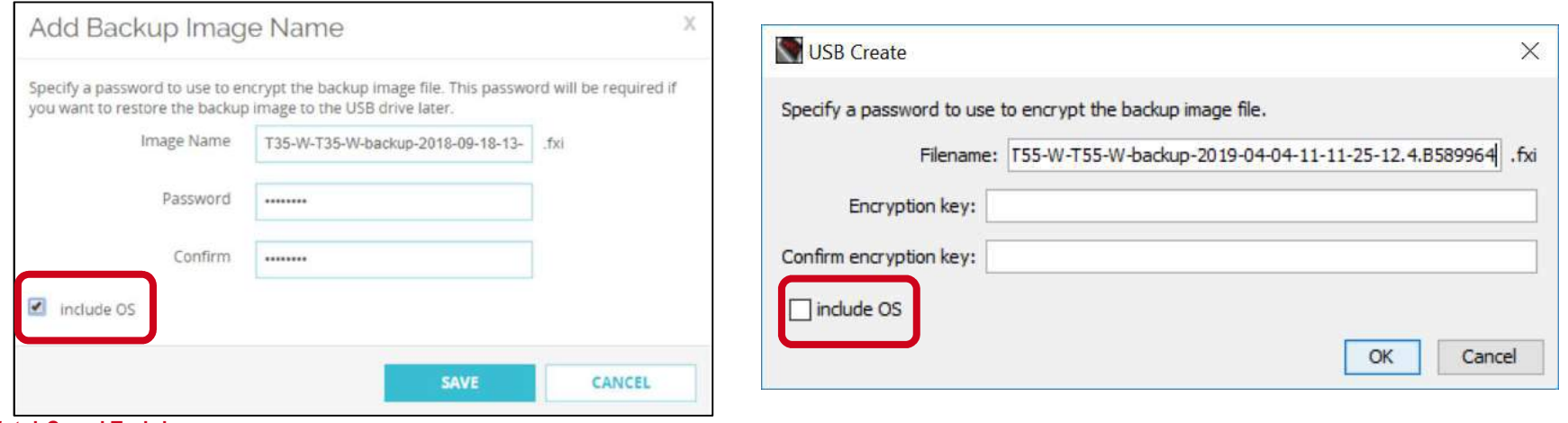

### WatchGuard Training

# Auto-Restore Backup from the USB Drive

- Eine Firebox im Recovery-Mode kann jetzt automatisch ein Backup-Image vom USB-Laufwerk wiederherstellen
- In Fireware Web UI or FSM, select a backup image that includes the Fireware OS
	- 1. Click Set Auto-Restore
	- 2. Type the password that was used to encrypt the file

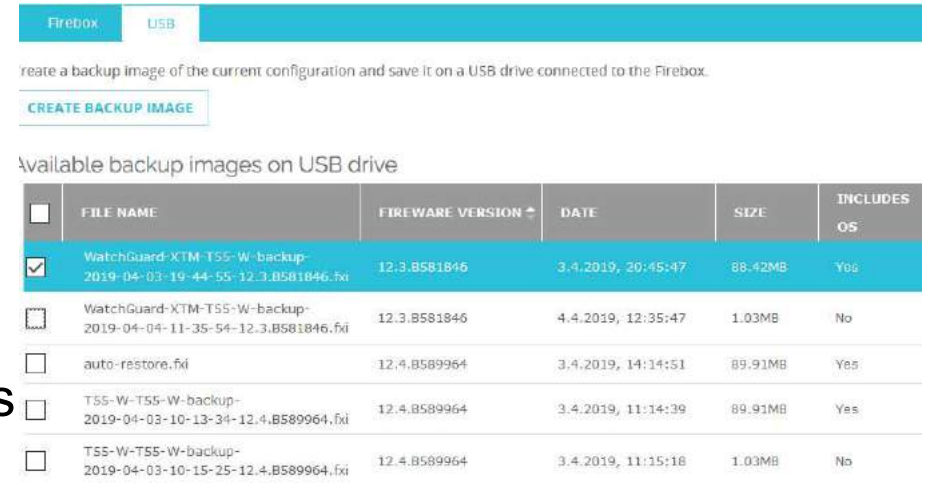

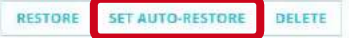

■ Ein Duplikat des ausgewählten Backup-Images wird an diesem Ort auf dem USB-Laufwerk gespeichert: /pending/usb/auto-restore/<Firebox Model>/auto-restore.fxi

# Downgrade and Restore USB Backup Image

**Downgrade and Restore USB Backup Image**<br>• Wenn Sie die "Upgrade OS" Funktion verwenden, um ein<br>Downgrade durchzuführen, können Sie jetzt vom USB-Drive ein<br>Backup-Image wählen, das kein Fireware-OS enthält. Downgrade durchzuführen, können Sie jetzt vom USB-Drive ein Backup-Image wählen, das kein Fireware-OS enthält.

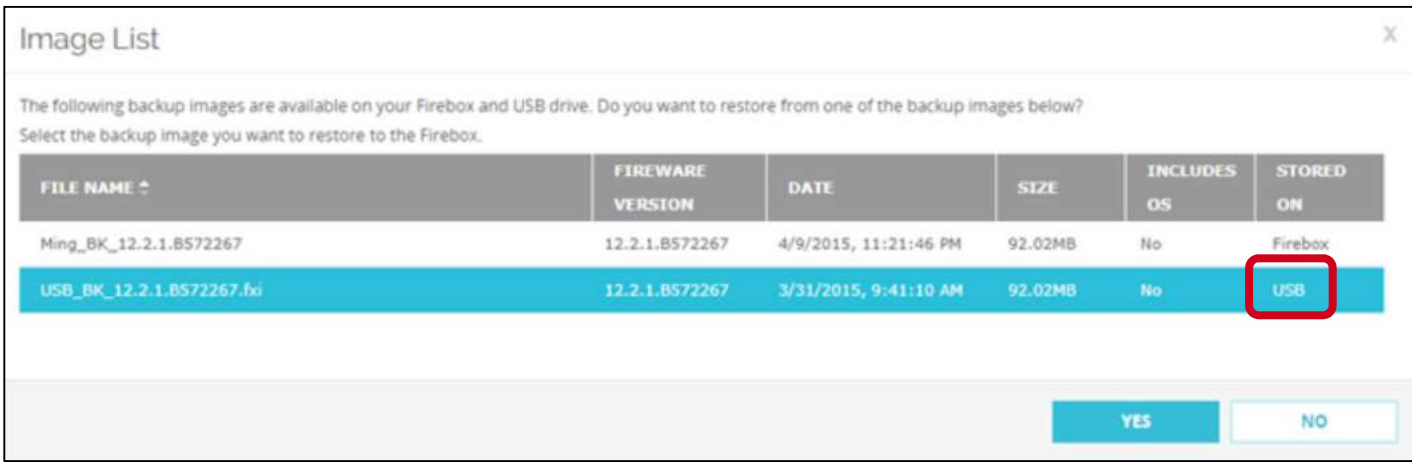

■ Verwenden Sie die "Backup and Restore Image" Funktion, um ein Backup-Image auf dem USB-Drive zu verwenden, das ein Fireware-OS enthält.

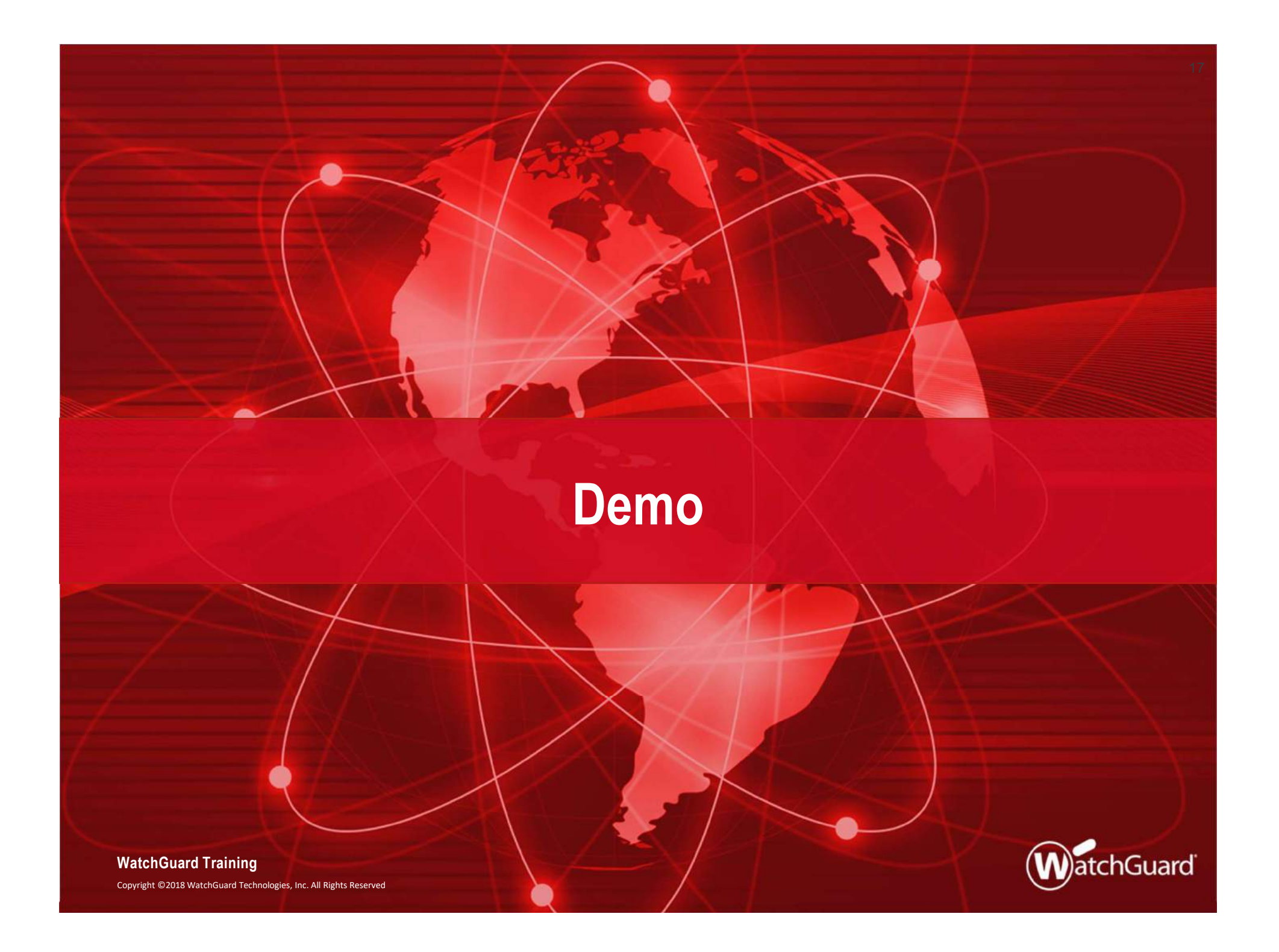

# Ein schönes Wochenende ©

Copyright ©2018 WatchGuard Technologies, Inc. All Rights Reserved WatchGuard Training

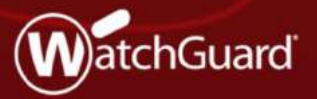